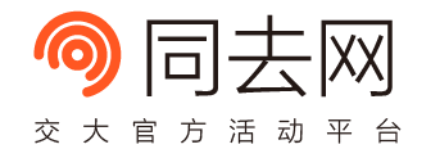

# 用 Hexo 搭建个人博客

ComMouse

Dongyue Studio, Web Team

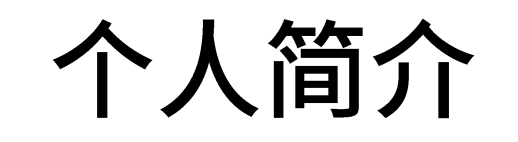

- ComMouse
	- 东岳 Web 组组长
	- 曾参与同去、爱心屋、选课插件等项目

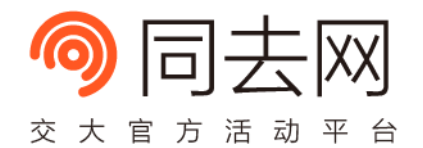

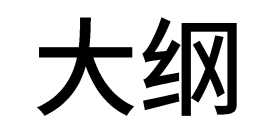

- GitHub Pages
- Static Site Generator
- Hexo Demo

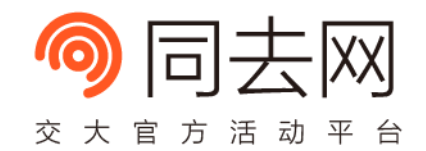

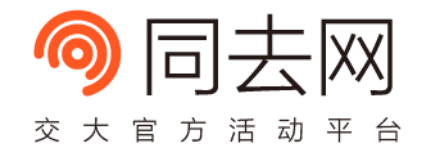

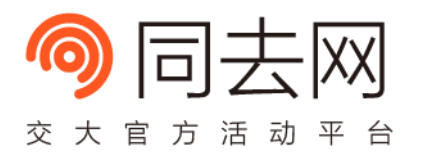

- GitHub 是什么?
	- 全球最大程序员交友网站
	- 程序员的朋友圈
	- 全球最大的开源软件社区
	- 全球最大代码托管平台

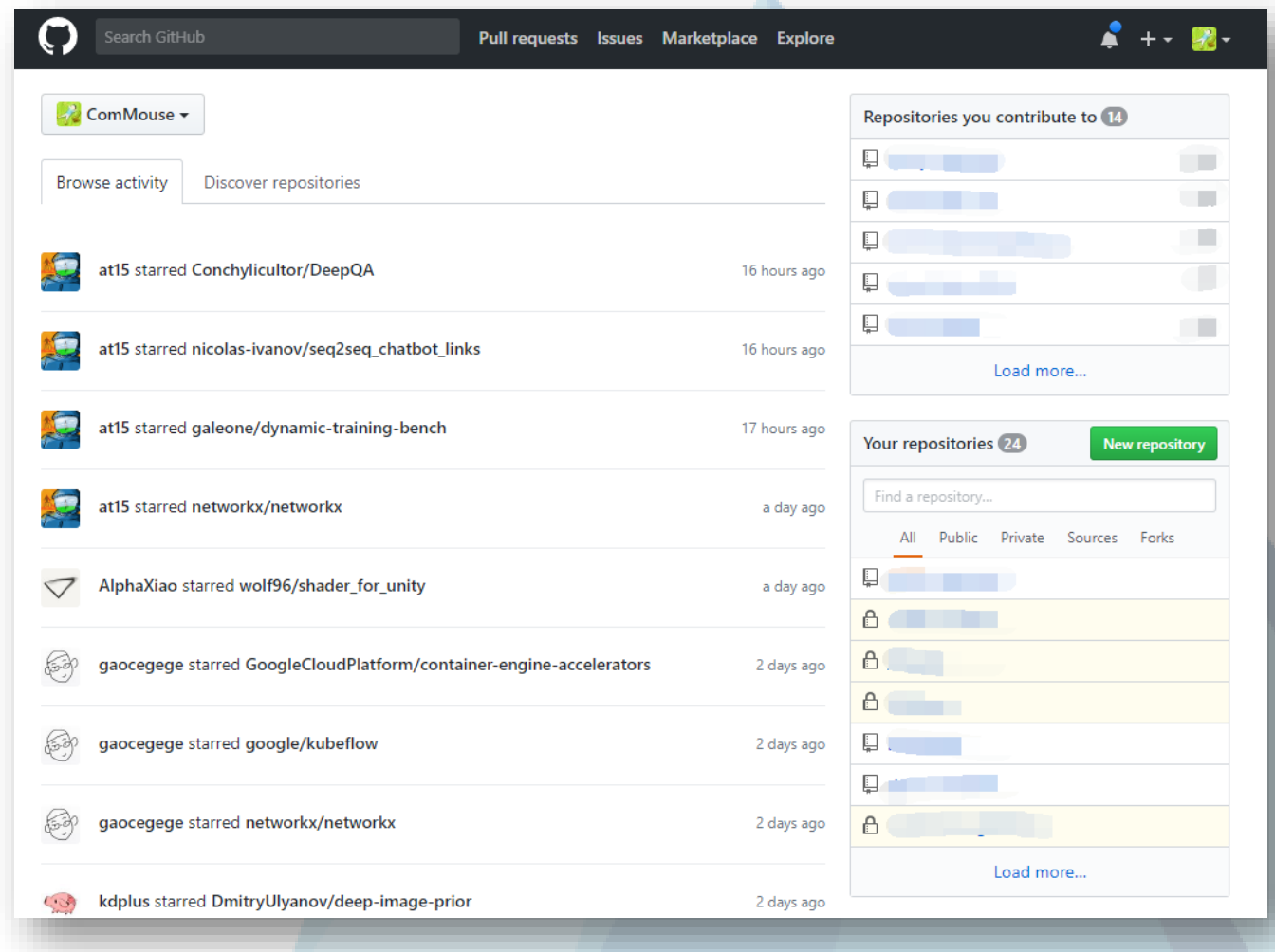

- GitHub Pages 是什么?
	- GitHub Pages 是 GitHub 提供的静态站点托管服务
	- 简单来说, 可以在上面放各种网页的服务
- 我可以用 GitHub Pages 做什么?
	- 开源项目的主页
	- 个人博客
	- 演示网站
	- ……

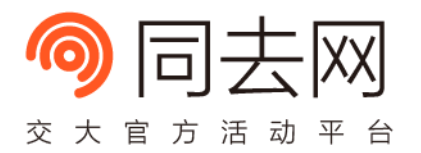

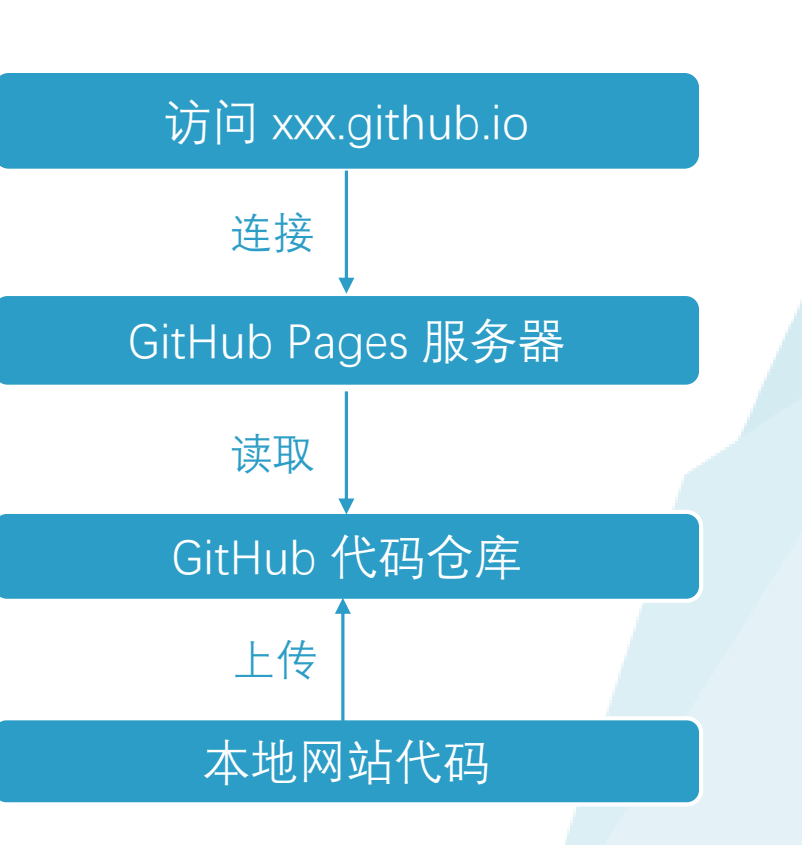

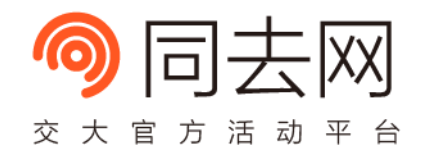

- 关于网站代码……
	- 使用名为 HTML (HyperText Markup Language) 的语言编写

网页标题

一级标题

段落

My Title

My First Paragraph.

• 示例如下:

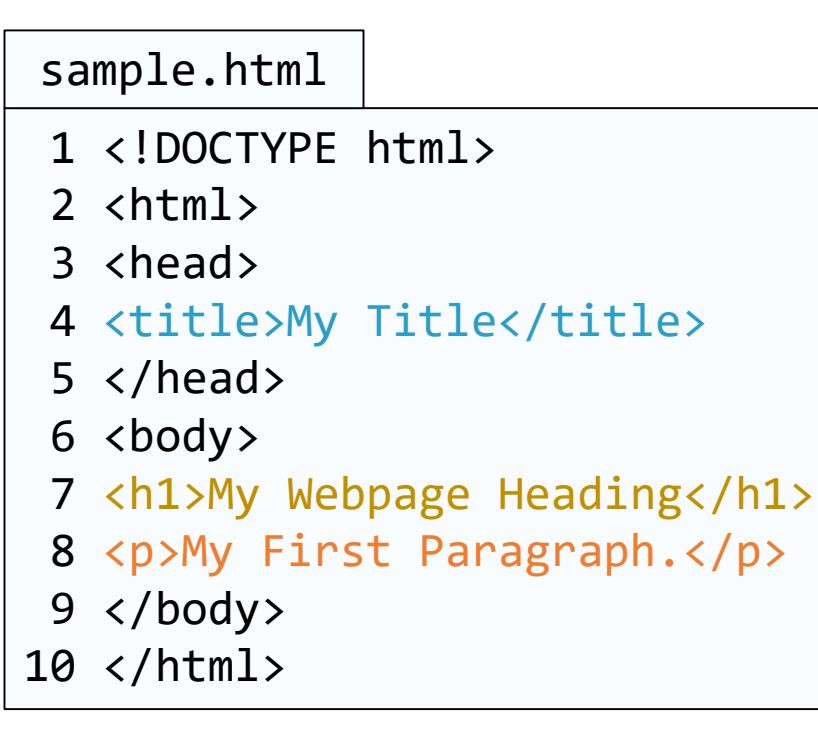

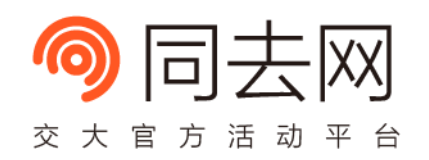

D:\Web\dongyue\web-b ~

My Webpage Heading

 $\times$   $\blacksquare$  e

 $\Box$ 

○ 搜索...

- 必须要会写代码才能做一个博客吗? • No
- 有许多工具可以帮助我们生成这些网页
	- Static Site Generator (静态站点生成器)

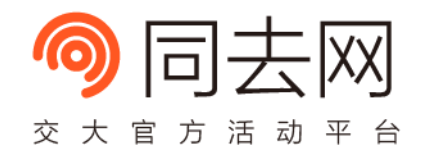

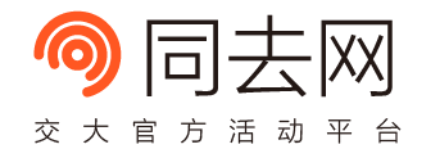

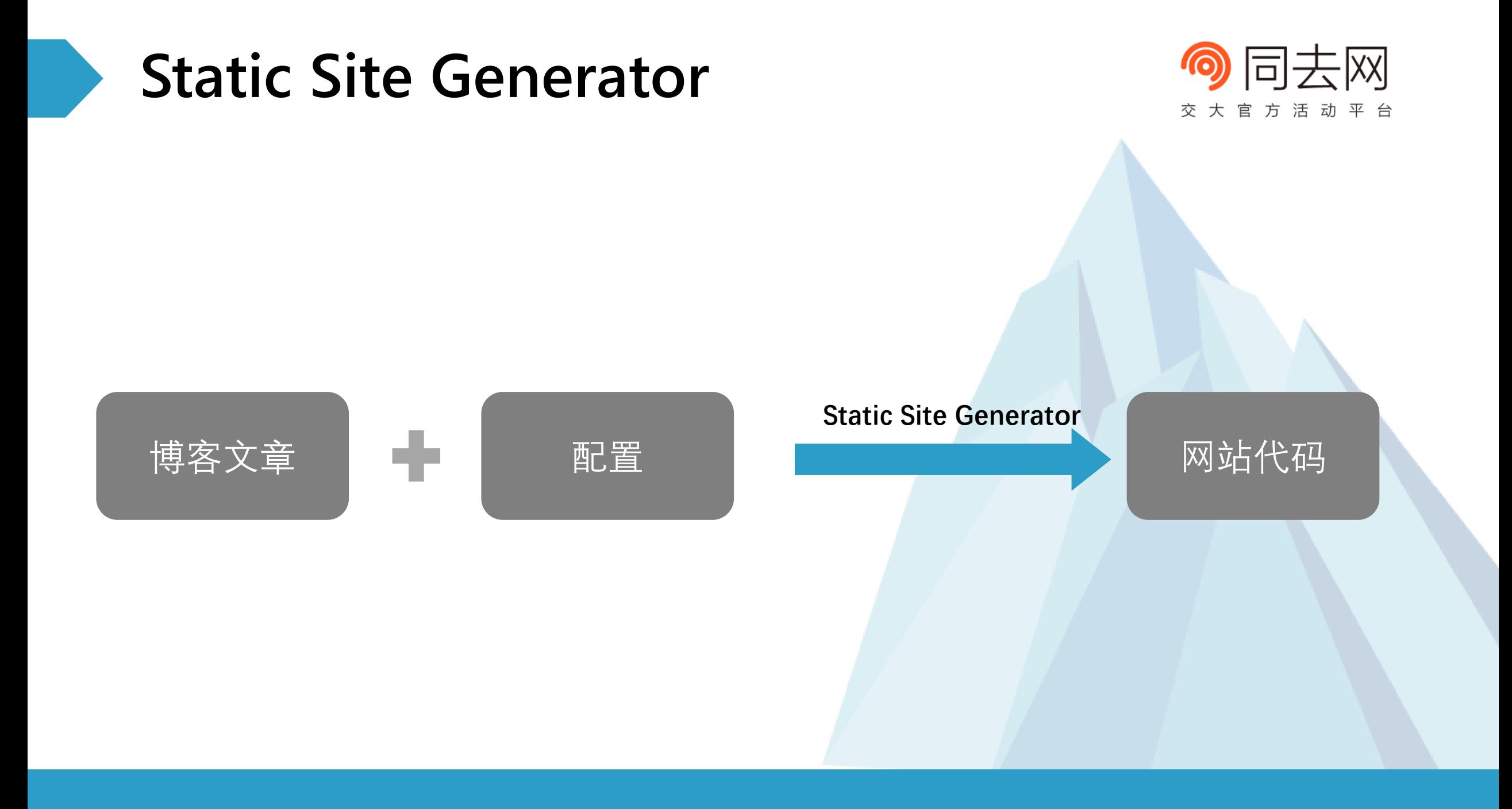

- •我需要准备什么?
	- Static Site Generator 提供的文章目录
	- Static Site Generator 提供的配置
	- Static Site Generator 程序
- •我该怎么做?
	- 每款工具方法各不相同
	- · 通常,只需要打开命令行(CLI)界面,输入几行命令即可
	- 比如……

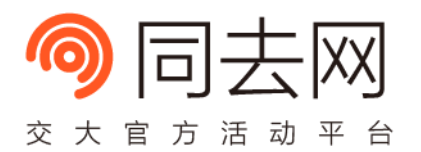

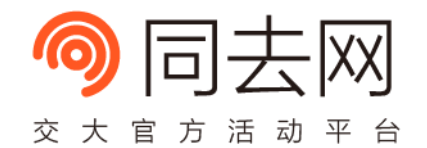

### > hexo g INFO Start processing INFO Files loaded in 113 ms INFO 5 files generated in 145 ms > hexo s INFO Start processing INFO Hexo is running at http://localhost:4000/. Press Ctrl+C to stop.

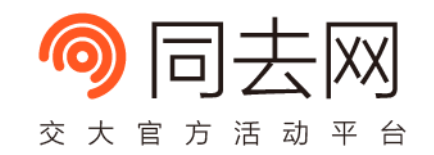

- 有哪些 Static Site Generator?
	- 这里收录了所有的: <https://staticsitegenerators.net/>
	- 按照 GitHub 项目的 Star 数量排序, 位于前三的有:

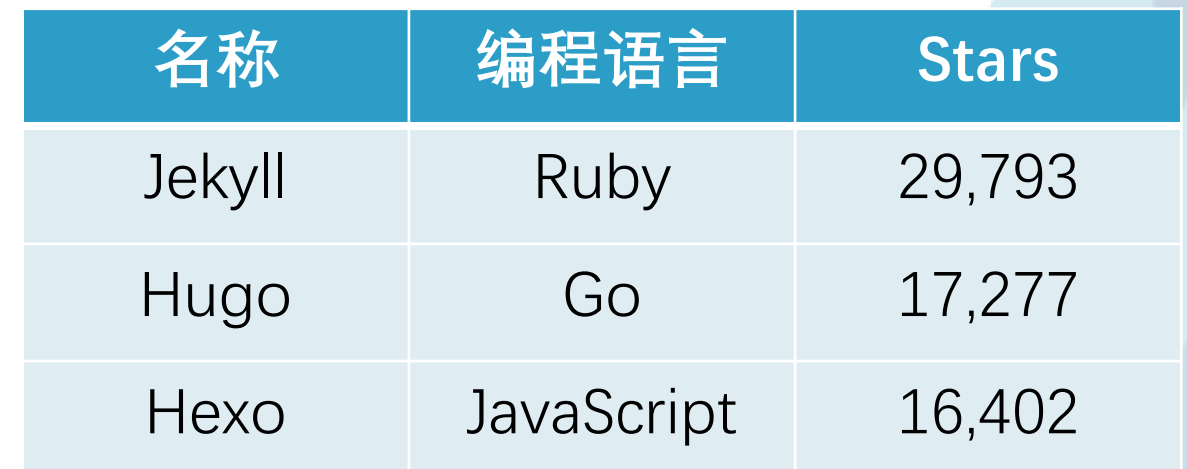

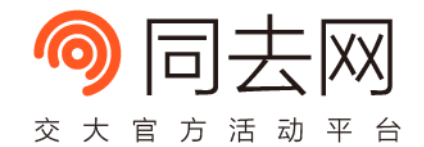

# **Hexo Demo**

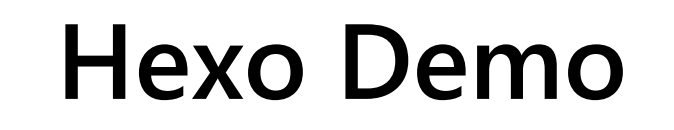

- Hexo 是什么?
	- <https://hexo.io/zh-cn>

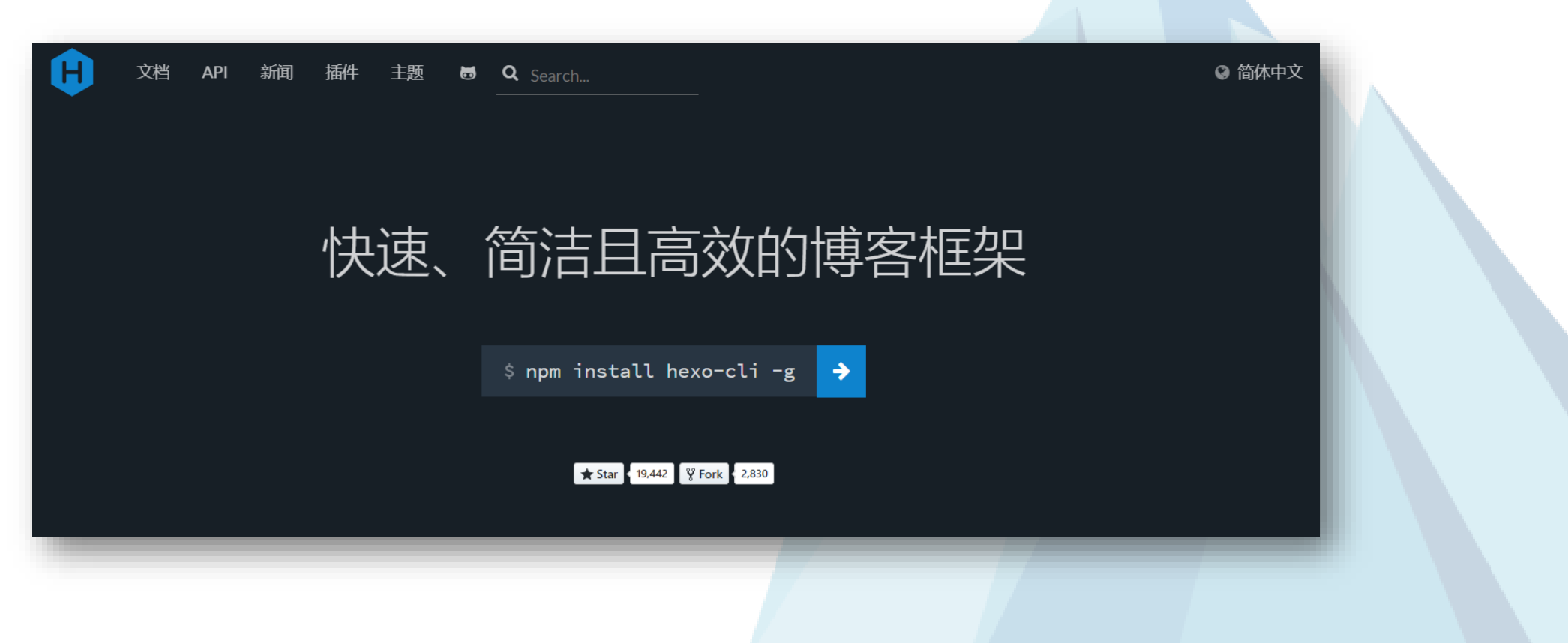

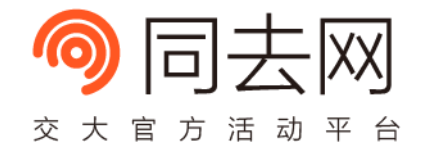

### **Hexo Demo**

- 开始前的准备
	- 有一台可以联网的电脑
	- 拥有一个 GitHub 账号 <https://github.com/join>
	- 拥有一款代码编辑器
		- Sublime Text/Visual Studio Code/Atom/Vim/Emacs/记事本 等均可
- •需要提前安装的软件
	- Node.js (LTS 版本) [https://nodejs.org](https://nodejs.org/)
		- Linux 和 Mac OS X 用户建议通过 NVM [https://nvm.sh](https://nvm.sh/) 安装
	- Git [https://git-scm.com](https://git-scm.com/)
		- Linux 和 Mac OS X 用户建议通过 apt-get、yum 或 brew 命令安装

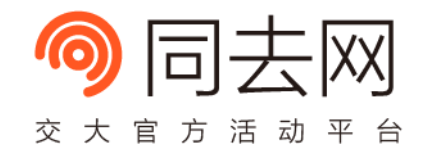

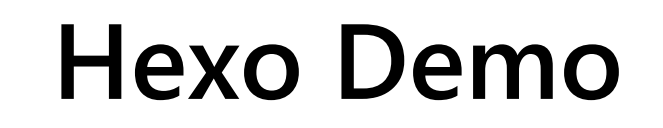

- 建站流程
	- 1. 建立 GitHub 仓库
	- 2. 搭建和配置 Hexo 博客项目
	- 3. 上传项目至 GitHub

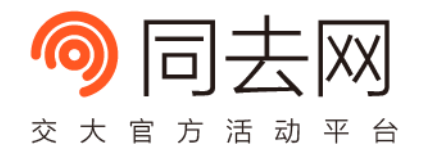

### 建立 GitHub 仓库

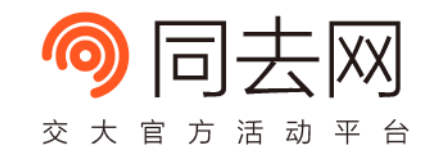

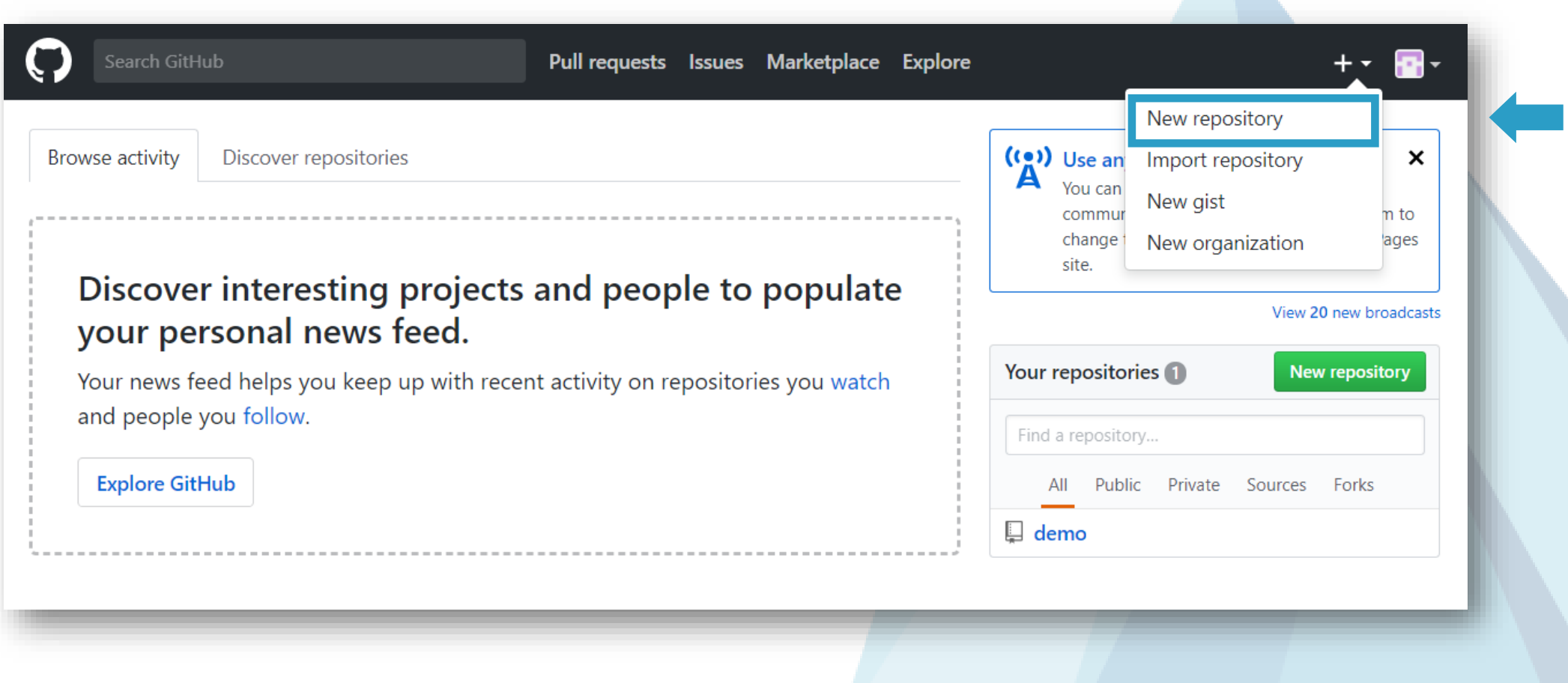

## 建立 GitHub 仓库

### Create a new repository

A repository contains all the files for your project, including the revision history.

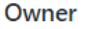

#### **Repository name**

 $\blacksquare$  web-abc  $\blacktriangleright$ 

web-abc.github.io

Great repository names are short and memorable. Need inspiration? How about sturdy-parakeet.

✓

#### **Description** (optional)

My Blog.

#### Public  $\circledcirc$ Anyone can see this repository. You choose who can commit.

Private You choose who can see and commit to this repository.

#### Initialize this repository with a README

This will let you immediately clone the repository to your computer. Skip this step if you're importing an existing repository.

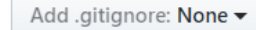

Add a license: None v  $\odot$ 

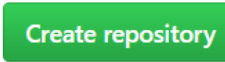

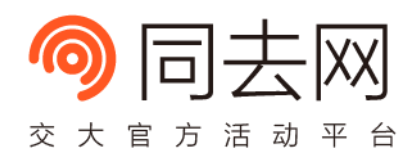

### [GitHub 账号名].github.io

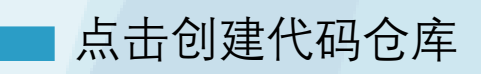

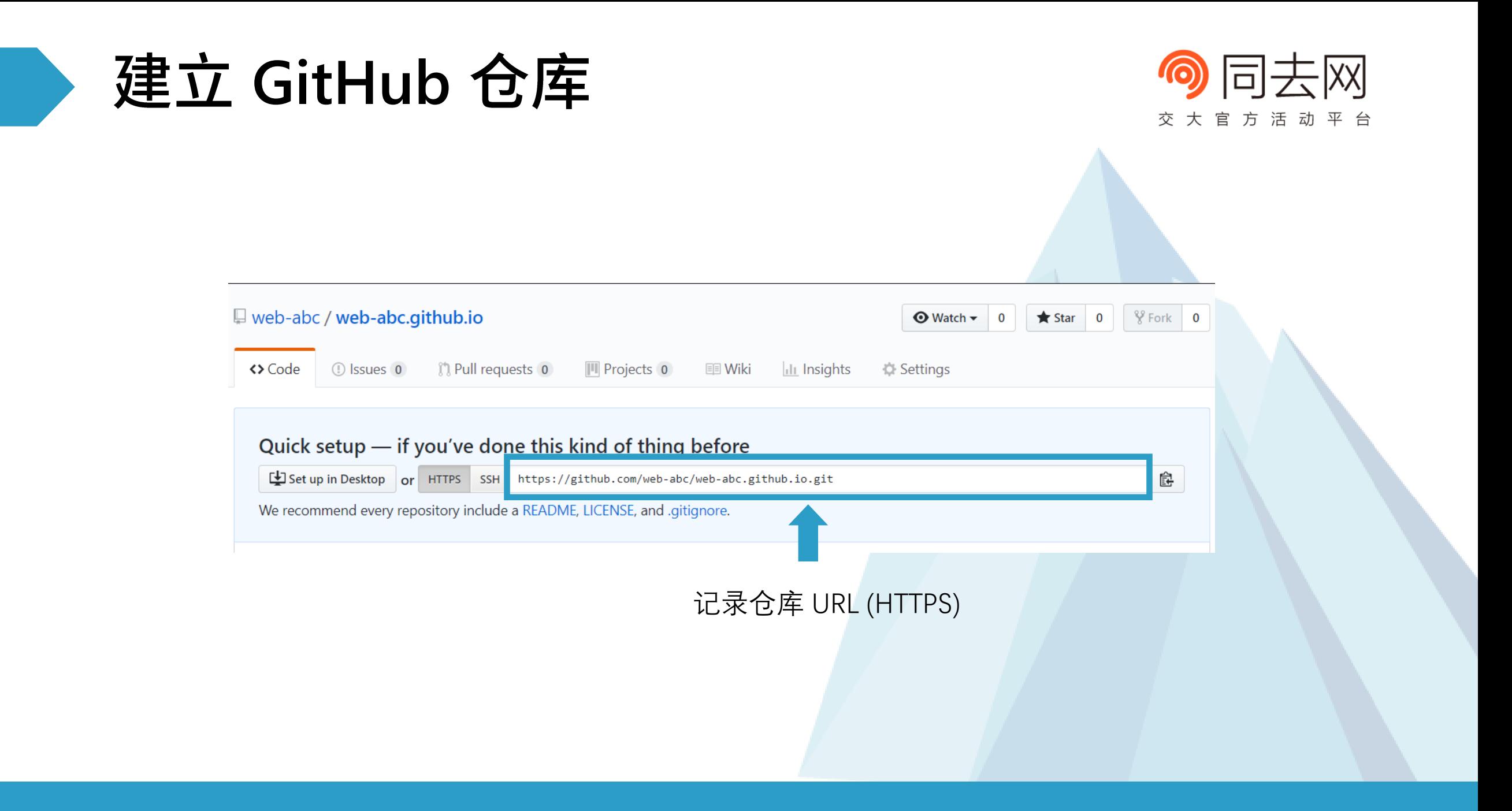

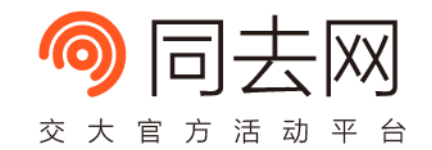

- •打开命令行界面 (CLI)
	- Windows
		- 资源管理器空白区域 Shift + 右键 -> 在此处打开命令行 (PowerShell) 界面
	- Linux / Mac OS X
		- 打开终端 (Terminal): Ctrl + Alt + T / Spotlight 搜索 "Terminal"
- 安装 Hexo
	- 在命令行界面输入下列命令并回车

npm install –g hexo-cli

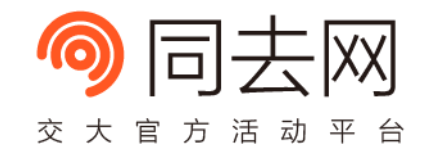

- 常见问题
	- npm 命令找不到?
		- 尝试重新安装 Node.js
	- npm 安装中出现网络 (network) 或解压缩 (unpack) 错误
		- 尝试更换 npm 镜像后重试

npm config set registry https://registry.npm.taobao.org

- 其他问题
	- 尝试 Google 寻找解决方案

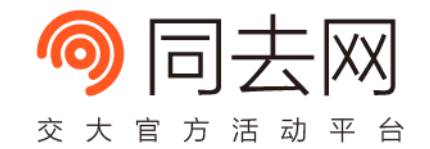

- 创建 Hexo 项目
	- 在命令行界面输入

```
> hexo init my-blog
INFO Cloning hexo-starter to D:\Web\commouse\my-blog
Cloning into 'D:\Web\commouse\my-blog'...
remote: Counting objects: 62, done.
remote: Compressing objects: 100% (2/2), done.
remote: Total 62 (delta 0), reused 2 (delta 0), pack-reused 59
Unpacking objects: 100% (62/62), done.
Checking connectivity... done.
 ......
INFO Install dependencies
added 429 packages in 42.439s
```
INFO Start blogging with Hexo!

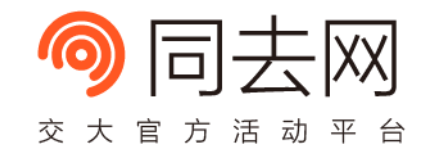

- 创建 Hexo 项目
	- 在命令行界面进入刚刚创建的项目目录:

### cd my-blog

- 打开刚刚创建的 my-blog 目录, 应出现以下文件/目录:
	- node\_modules 项目依赖的 NPM 模块
	-
	-
	-
	- \_config.yml 配置文件
	- package.json NPM 配置
- scaffolds –
- source –
- themes
	-
	-

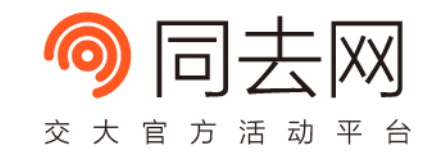

- 配置 Hexo 项目
	- 用文本编辑器 (Sublime Text/Visual Studio Code/Atom 等) 打开 \_config.yml
	- 修改下述高亮配置项并保存

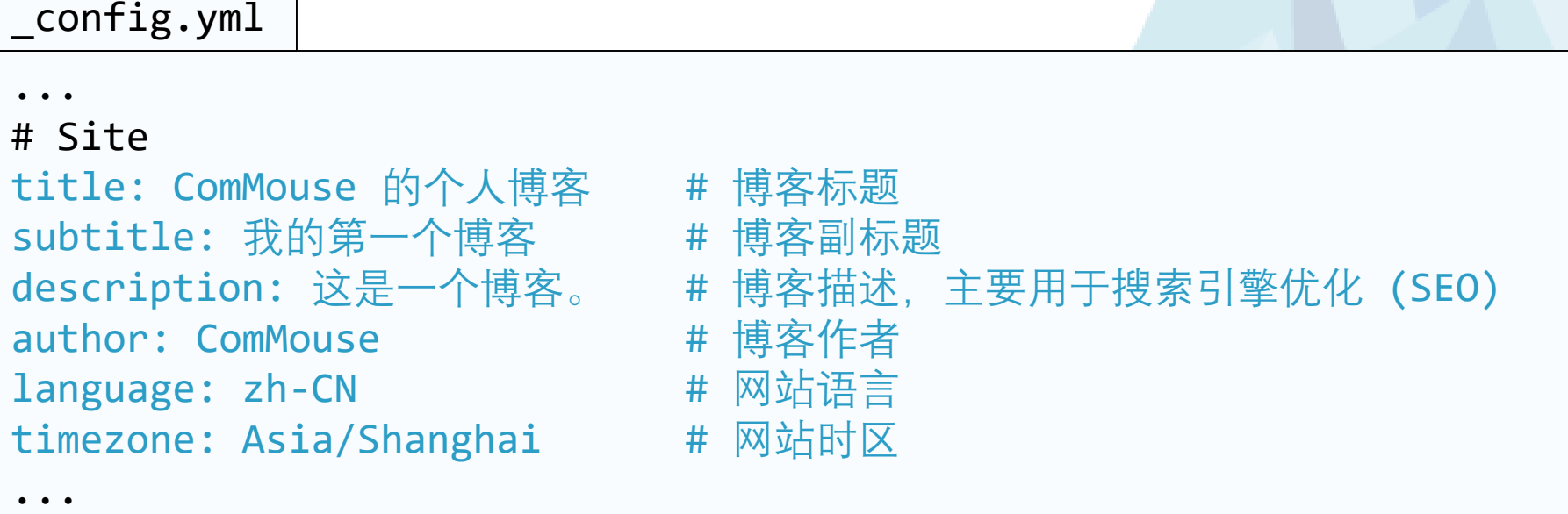

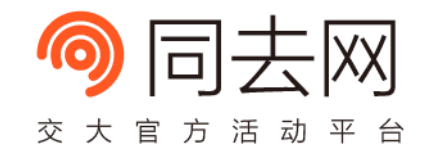

- 配置 Hexo 项目
	- 修改下述高亮配置项并保存

```
...
# URL
## If your site is put in a subdirectory, set url as 
'http://yoursite.com/child' and root as '/child/'
url: https://web-abc.github.io \qquad # 改为 https://[GitHub 账号].github.io
...
# Deployment
## Docs: https://hexo.io/docs/deployment.html
deploy:
 type: git
  repo: https://github.com/web-abc/web-abc.github.io.git # 之前记录的仓库 URL
...
_config.yml
```
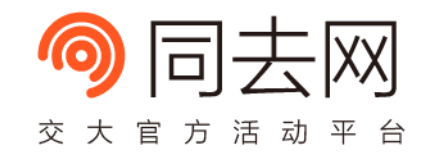

- 预览 Hexo 项目
	- 在命令行界面输入生成网站文件, 并启动本地服务器

```
> hexo generate
INFO Start processing
INFO Files loaded in 277 ms
INFO Generated: index.html
...
INFO 28 files generated in 771 ms
> hexo server
INFO Start processing
INFO Hexo is running at http://localhost:4000/. Press Ctrl+C to stop.
```
• 在浏览器输入命令行界面的网址, 即可预览博客网站

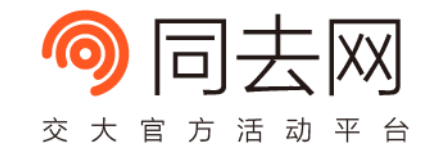

- 预览 Hexo 项目
	- 在浏览器输入命令行界面的网址, 现在可以看到博客的雏形了!

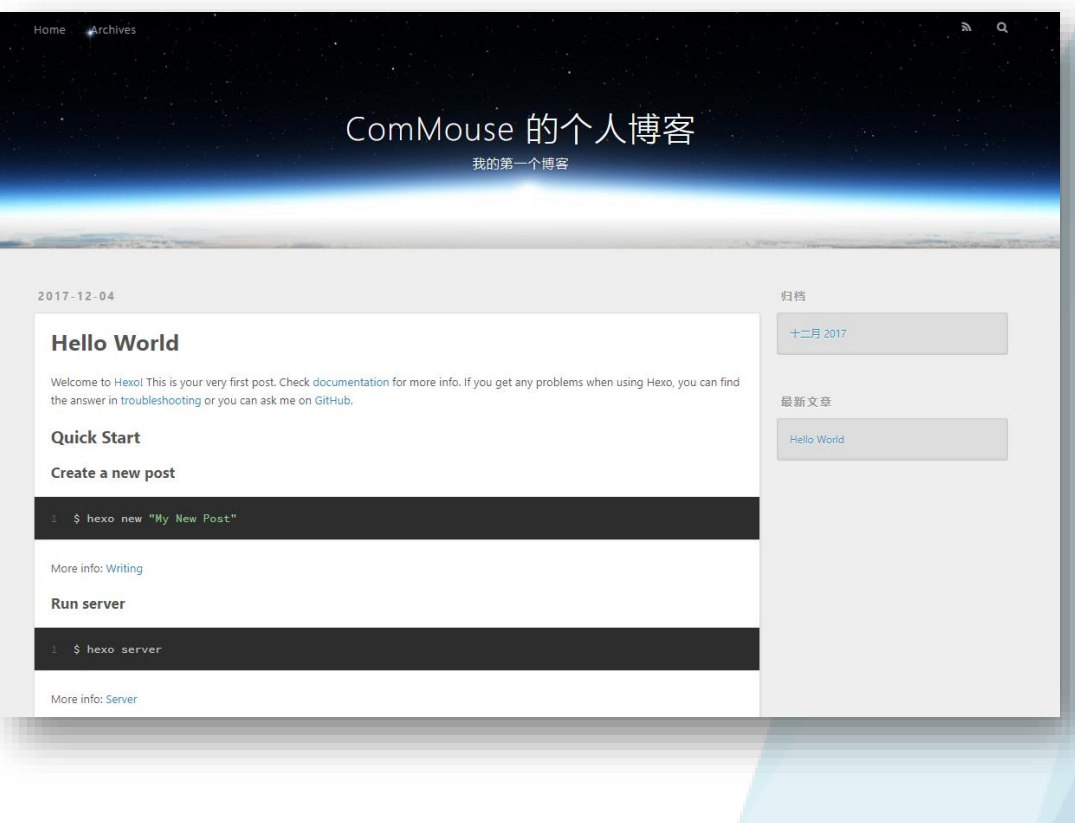

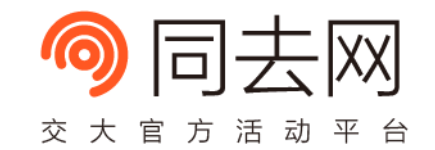

- 预览 Hexo 项目
	- 按下 Ctrl + C (或显示的其他按键) 关闭本地服务器

```
> hexo server
INFO Start processing
INFO Hexo is running at http://localhost:4000/. Press Ctrl+C to stop.
(按下 Ctrl + C)
INFO Catch you later
```
## 上传项目至 GitHub

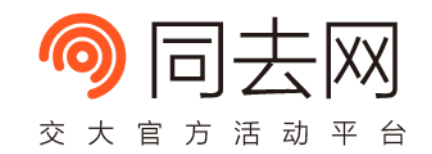

- 上传 Hexo 项目
	- 在命令行输入部署命令(中途需要输入 GitHub 账号和密码)

```
> npm install hexo-deployer-git --save
+ hexo-deployer-git@0.3.1
added 132 packages in 28.054s
> hexo deploy –-generate
INFO Start processing
...
INFO Deploying: git
...
[master 12ee7e5] Site updated: 2017-12-04 XX:XX:XX
29 files changed, 5809 insertions(+)
...
To https://github.com/web-abc/web-abc.github.io.git
* [new branch] HEAD -> master
INFO Deploy done: git
```
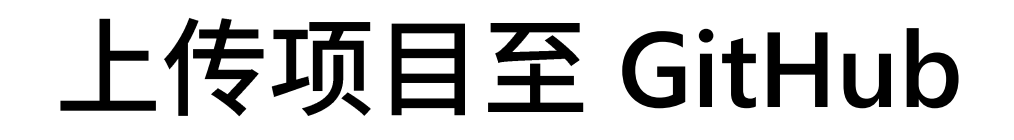

- 访问博客网站,大功告成!
	- 访问 https://[GitHub 账号].github.io

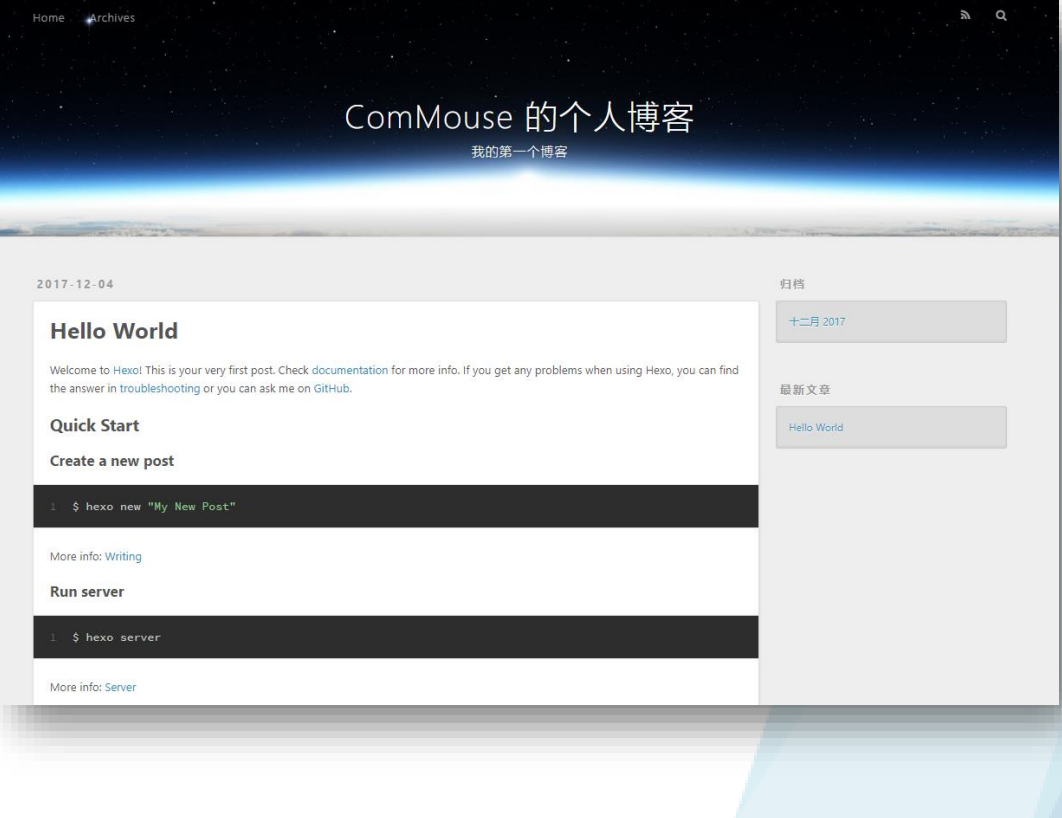

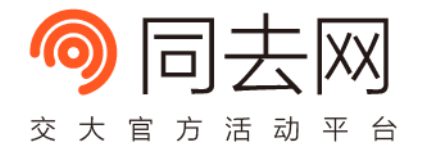

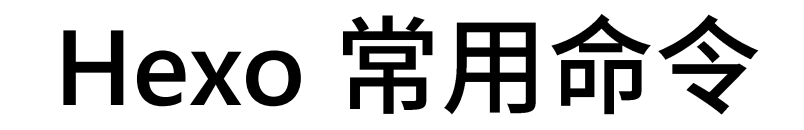

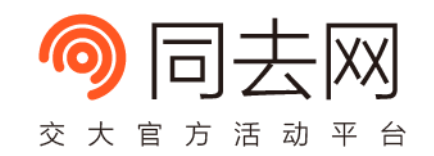

### •新建一篇文章(位于 sources/\_posts 目录下)

### hexo new 文章标题

- 文章默认使用 Markdown 格式, 可用编辑器打开.md 文件写作
- 运行本地服务器预览网站

hexo server 或 hexo s

•部署/远程更新网站

hexo deploy --generate 或 hexo d -g

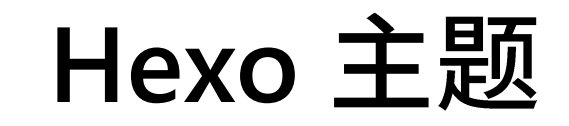

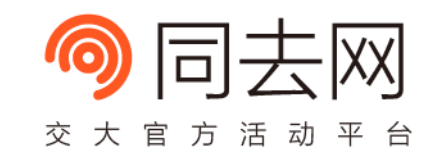

- Hexo 使用 themes 文件夹下的模板渲染博客和文章页面
- Hexo 已有数百款主题,可在 <https://hexo.io/themes> 找到
- 各个主题安装方法不同,可根据主题安装文档操作,一般来说
	- 需要更改 \_config.yml
	- 需要将主题文件置于 themes/[主题名称] 目录中

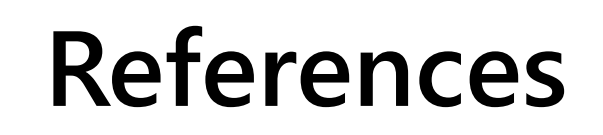

- GitHub Pages
	- <https://pages.github.com/>
- Static Site Generators
	- <https://staticsitegenerators.net/>
- Hexo 官方文档
	- <https://hexo.io/zh-cn/docs/>

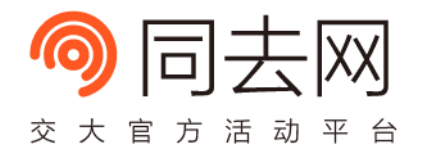

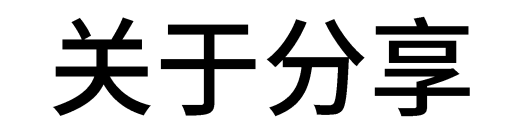

- 获取分享 Slide
	- 访问 <http://dongyueweb.com/course>

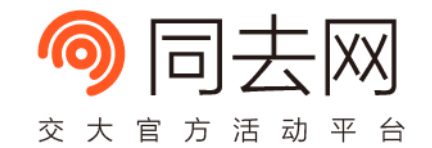

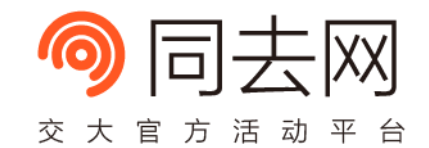

# **Thank You**